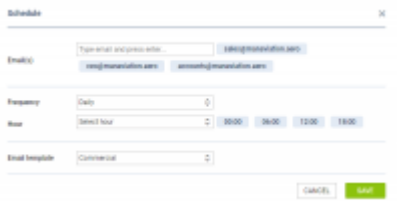

Sending Schedule main window

It is possible to **send schedules** from **REPORT WIZARD** to particular recipients in pre-defined periods of time. Each stored report can be sent out frequently by using this functionality. Leon will send an email with 2 files attached: **Excel & PDF**.

## **Setting up**

Before sending any schedule, some setting up is required.

First step is defining **email templates** for this panel, in a section Settings > Email Templates. Here you need to click ADD TEMPLATE select **Report Wizard Schedule**, insert template's name and save.

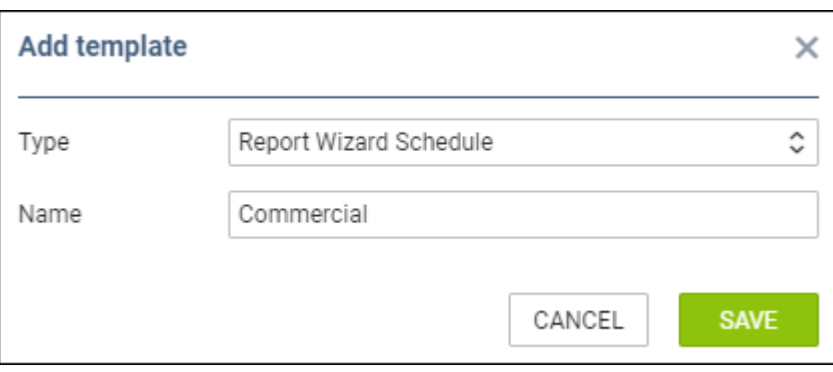

You can add multiple email templates - they all will be stored in a section 'Other' of 'Email Templates' panel.

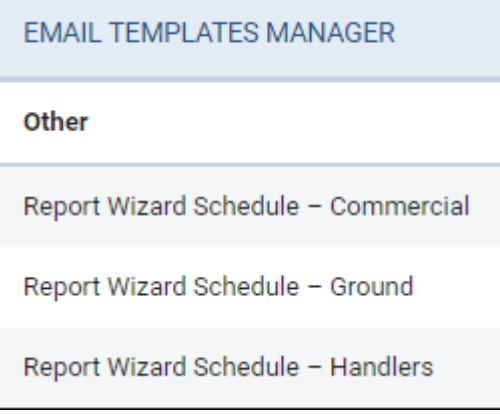

## **Sending schedule**

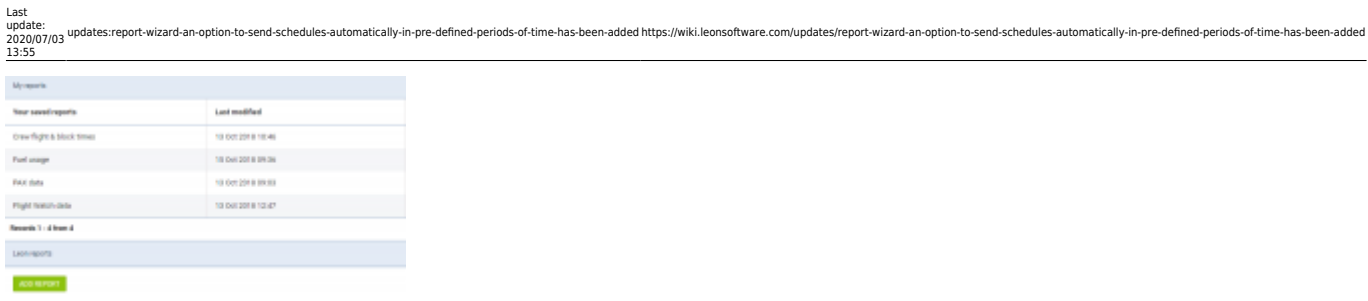

Report Wizard - the main view on saved reports

In the main Report Wizard page, edit a report that should be sent frequently and click a button

**SENDING SCHEDULE**  in the top-right corner, then a new pop-up window will show up (as on the screenshot on the right side).

In this pop-up window you need to manually type recipient's email address (or addresses, as it's possible to add multiple emails).

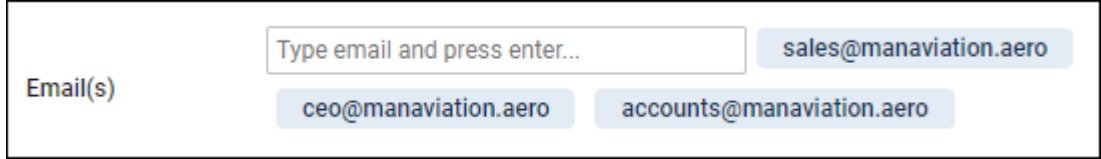

'Frequency' can only be selected as 'Daily' for now, however it will be expanded in the future.

A drop-down **Hour** allows to select multiple periods of time for sending schedule (all times in **UTC**).

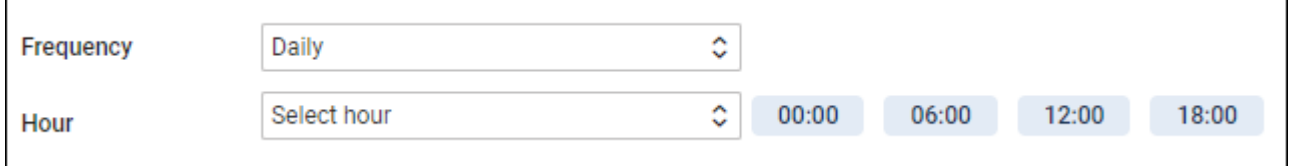

**Email template** drop-down box shows pre-defined templates from 'Email templates' section.

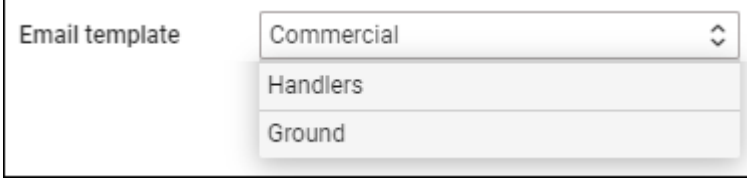

All reports with sending rules defined, in the main Report Wizard page, will have an indication of a **clock-icon**.

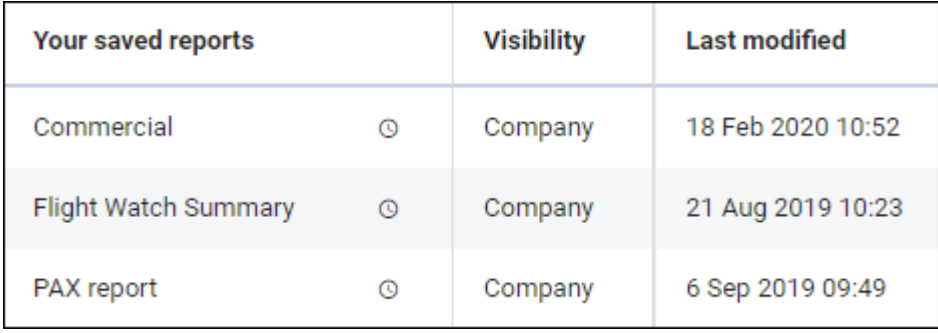

From: <https://wiki.leonsoftware.com/>- **Leonsoftware Wiki**

Permanent link: **<https://wiki.leonsoftware.com/updates/report-wizard-an-option-to-send-schedules-automatically-in-pre-defined-periods-of-time-has-been-added>**

Last update: **2020/07/03 13:55**

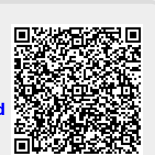